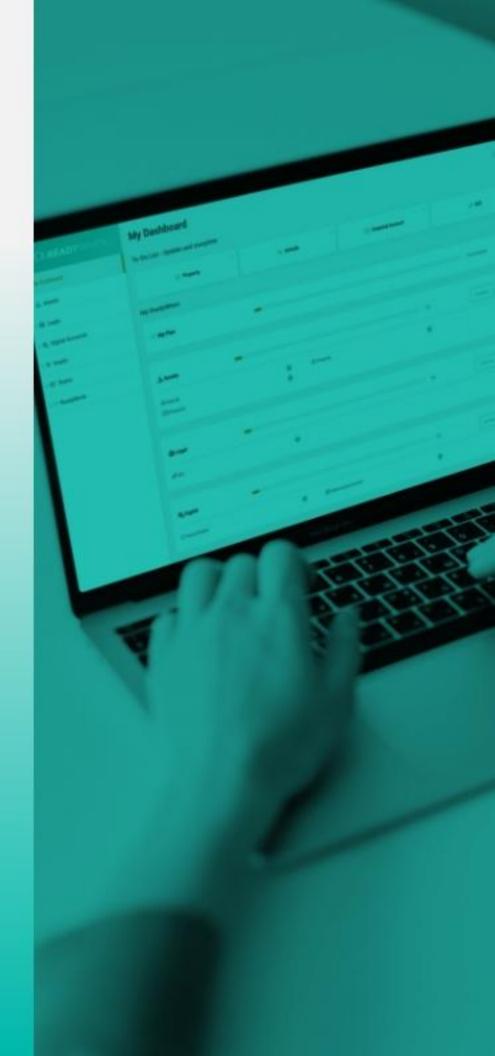

CB **READY** WHEN

QuickStart Guide

**Getting Started** 

## **Logging in and Onboarding**

- 1. Login to the ReadyWhen application at: <a href="https://app.readywhen.ca">https://app.readywhen.ca</a>
- When prompted, enter the verification code sent to your mobile device.

After your first login, the Onboarding Guide will appear.

- Select the items you would like to add to your ReadyWhen plan and click Continue.
- Identify the amount of each item you would like to add and click
   Continue.
- Click Continue to finish the Onboarding process.

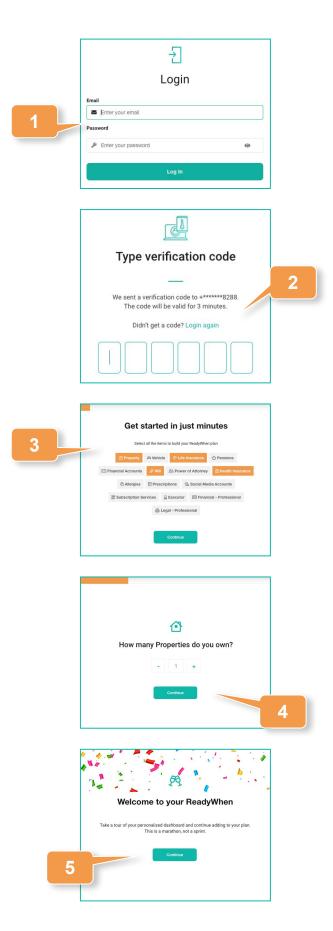

## **Navigating ReadyWhen**

- Navigate the site by clicking the drop down arrows on the left hand menu and selecting the page you'd like to visit.
- Alternatively, click Continue in the appropriate area of your dashboard to go to that sections overview page.
- Items identified during the Onboarding Guide can be accessed and completed from the To Do section at the top of the dashboard.
- Use the profile area in the top right corner to edit your account details, change your password, relaunch the onboarding tool and/or log out.

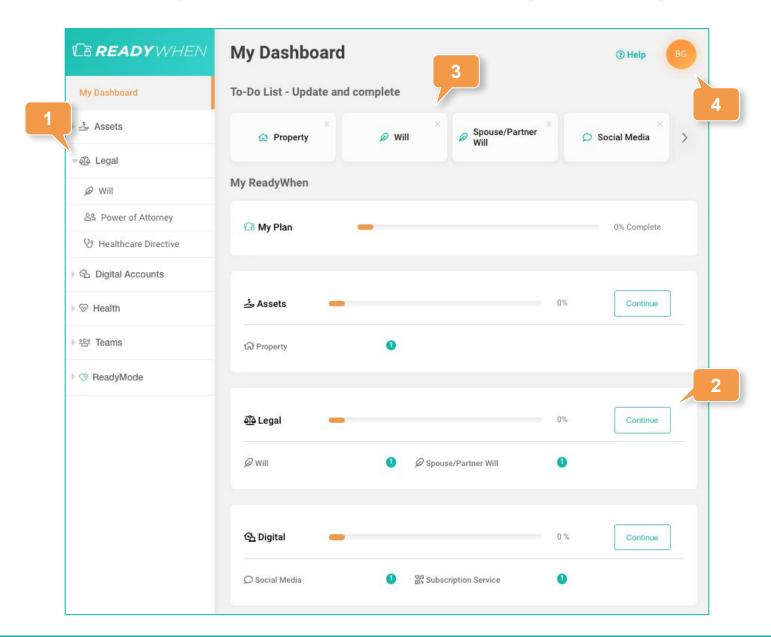

## **Contact Support**

The ReadyWhen Support Team is available to assist if needed. Contact us at:

T: +1.855.908.5292

E: support@readywhen.ca

W: https://readywhen.com/support